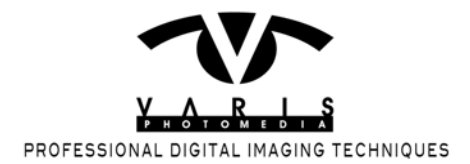

## **Digital Zone System - Part 1**

Photography has always been a "technical" art. Since its inception photography has relied on the leading technology of its day to capture and present images of the world around us. Much effort has been applied to photography to enhance the precision with which we record images as a way of sharing a visual experience as acurately as possible. Of course, artists have always extended this visual experience into the realm of the imagination, but to this day, photography has excelled in presenting a vision of the world that resonates with truth. As a result of these efforts, photography has become the domain of science and technology. The progression of photography into the world of computers is a natural extension of the desire for precision and control over the image presentation. Digital photography has evolved to give us a range of control over the captured and presented image that far exceeds anything that Ansel Adams ever dreamed of.

However, this promise of precision and control is often hidden behind a trend in U.I. design that invites a more casual, touchy-feely, intuitive involvement in the image making process. Everything is automated - auto-focus, auto-exposure, auto color adjustments, one-click this and one-click that. Almost all feedback data is confined to what the image looks like on screen and we are led to believe that "color management" will take care of everything. The professional image maker needs something more... well... professional. It is to this end that this first in a series of articles is devoted. We are going to dust off the traditional Ansel Adams Zone System and re-tool it for the digital age. In the process, we will pull back the veil that obscurs the true precision afforded by digital capture. The serious photographer should gain some new insight into the way his tools work and will be able to reclaim a more precise control over the photo making process.

Lets start with an overview of the Zone System as it applies to digital photography. Its perhaps easiest to gain some insight by building a "Zone Scale". Traditionally, this was done by doing a series of exposures, processing film amd making prints and painstakingly assembling patches of varying densities into a strip, also known as a step wedge. By using Photoshop we can reduce this process from days to minutes.

Start by making a new document in Photoshop...

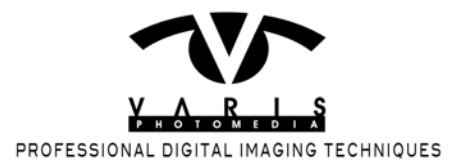

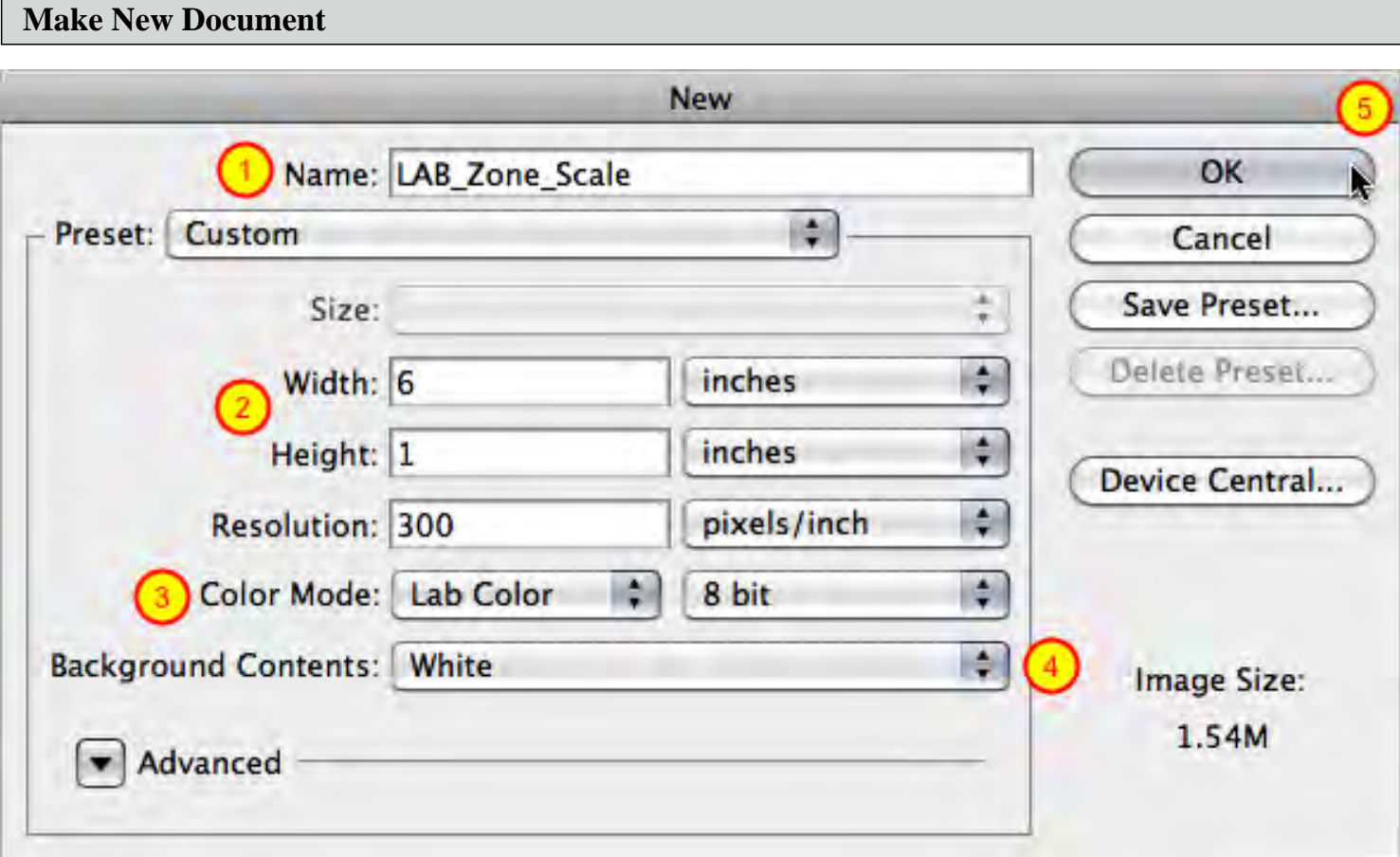

(1.) Name – LAB\_Zone\_Scale (2.) Set width to 6 inches and height to 1 inch (3.) Select "Lab Color" from the Color Mode drop down (4.) Set Background Contents to "White" by selecting from the drop down menu (5.) Click "OK" to continue...

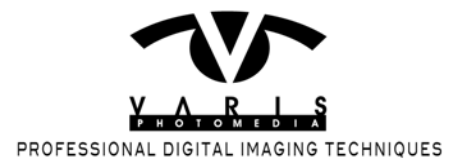

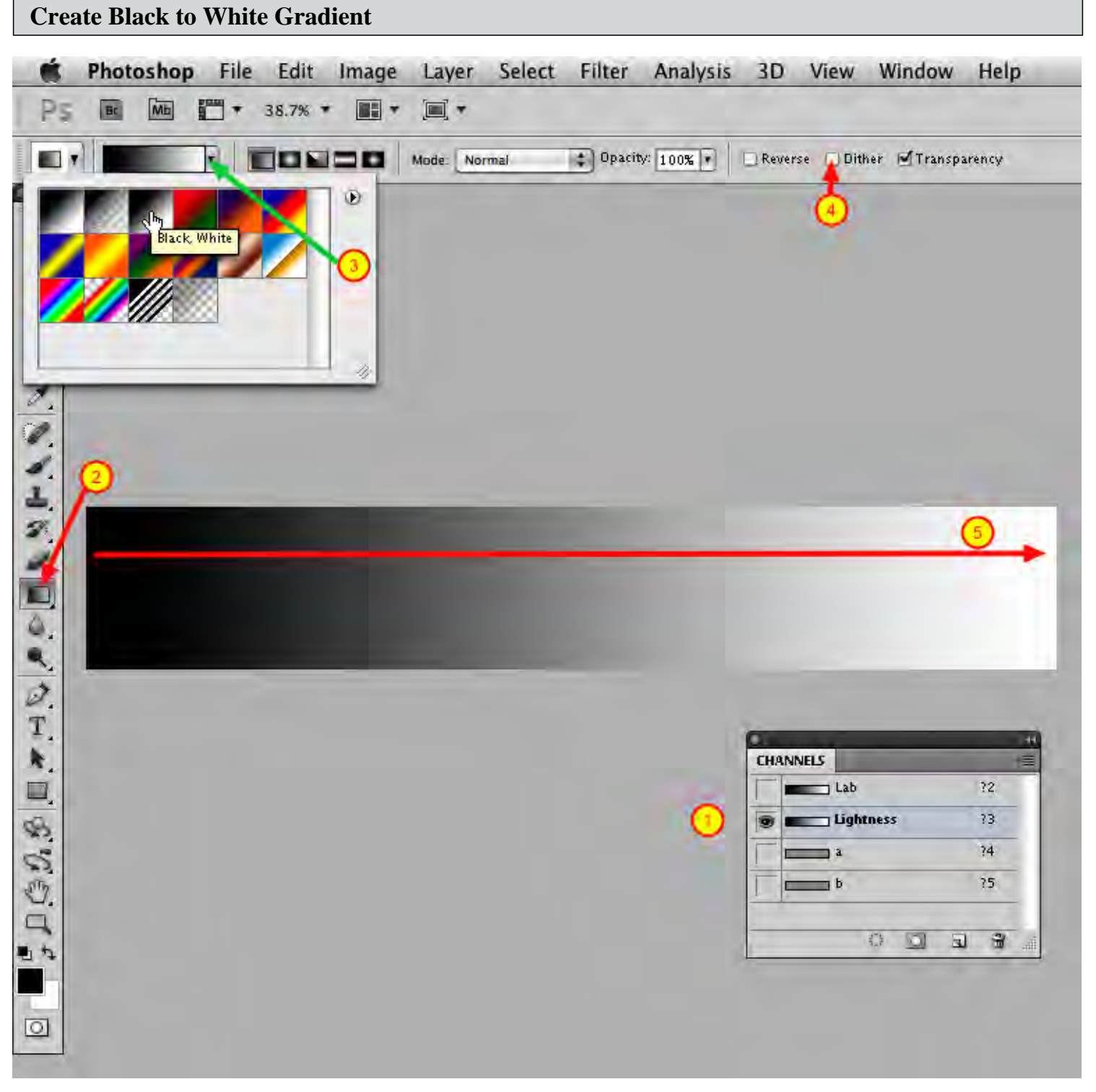

(1.) Select the "Lightness" channel in the "Channels" panel. (2.) Select the "Gradient Tool" in the Tool panel. (3.) Click on the Gradient picker flyaway and select the "Black, White" gradient from the thumbnails. (4.) Make sure you uncheck "Dither" in the Tool Options bar. (5.) Finally, drag out a black to white gradient from left to right in

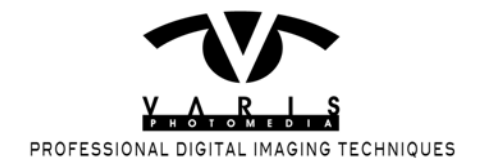

the document window.

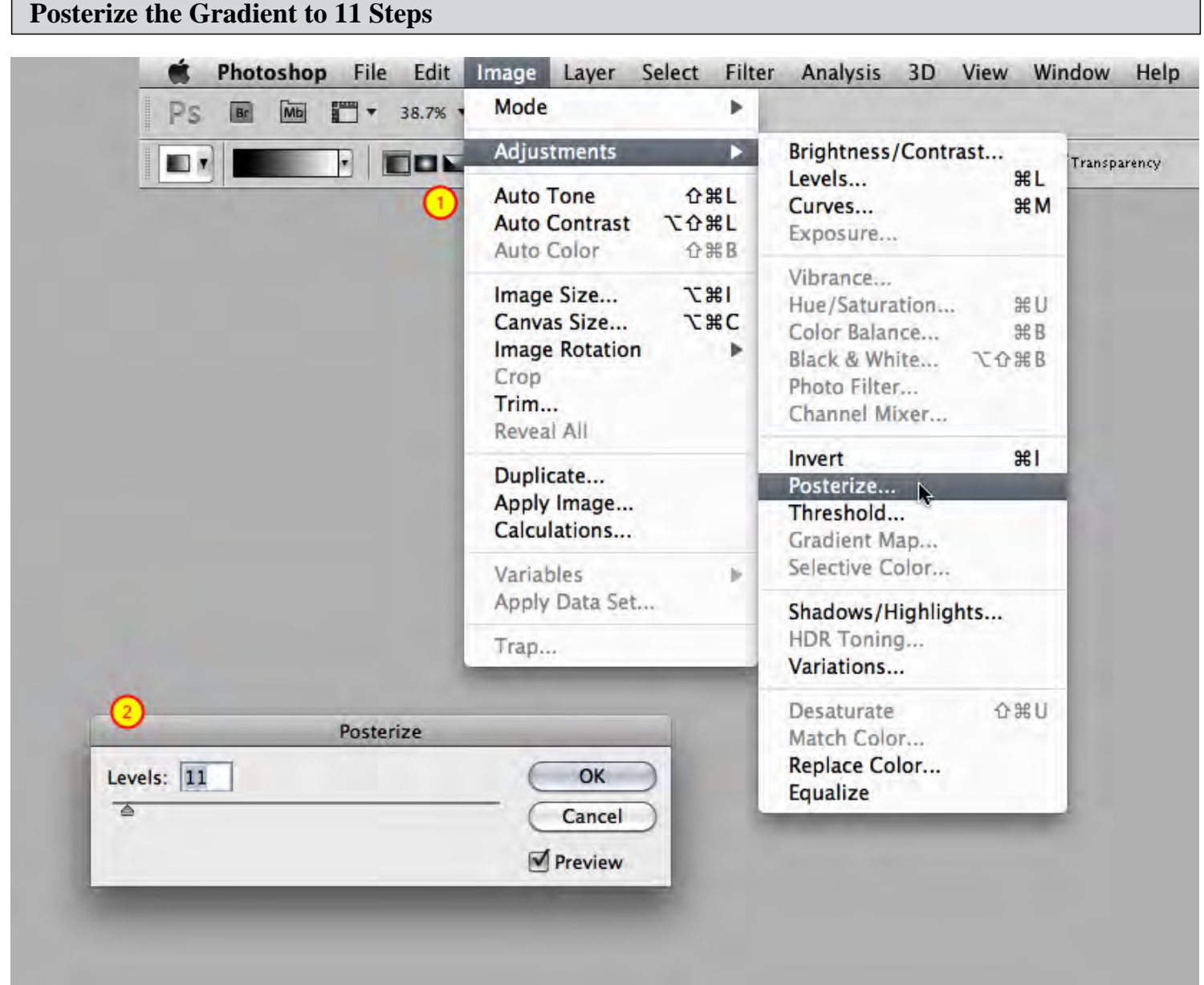

(1.) Select: Image->Adjustments->Posterize... (2.) Set the "Levels" slider to "11"

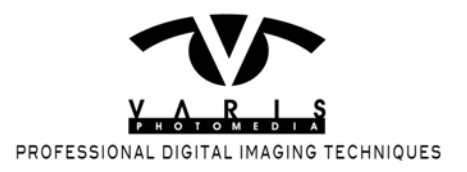

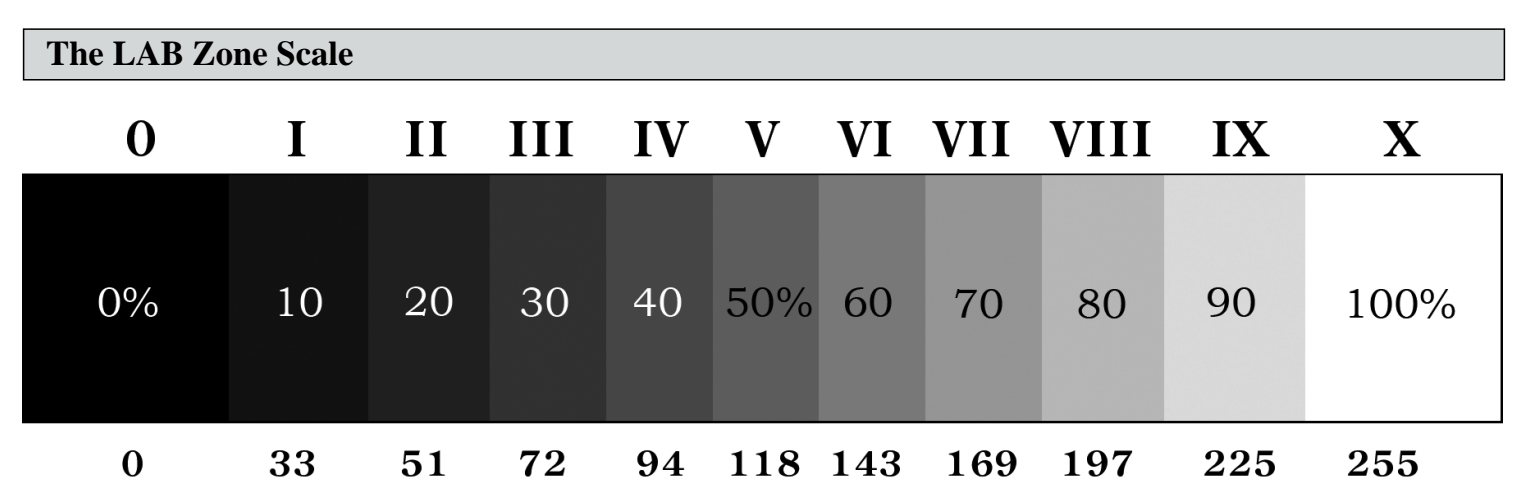

The resulting Zone Scale will have value steps that progress from zero through 100% brightness in 10% increments. A 50% middle gray step will be placed in the middle of the scale. This corresponds to the traditional "Zone V" in Ansel Adams Zone System and, as it turns out, this value is what all light meters are calibrated to. You can convert this LAB document into any workspace you want to get corresponding numbers for each of the steps. This example shows numbers along the bottom for Adobe RGB. You will notice that the 50% step does not read 128 (the mathematical mid-point) but rather 118. This is due to the gamma encoding of the Adobe RGB workspace. RGB workspaces distribute steps with a curve function that is similar to the power curve of a cathode ray tube, which, in turn, mimics the human visual response. Thus gamma 2.2 workspaces, like Adobe RGB and sRGB have middle gray at 118 and 1.8 gamma workspaces like ColorMatch RGB place middle gray at 99.

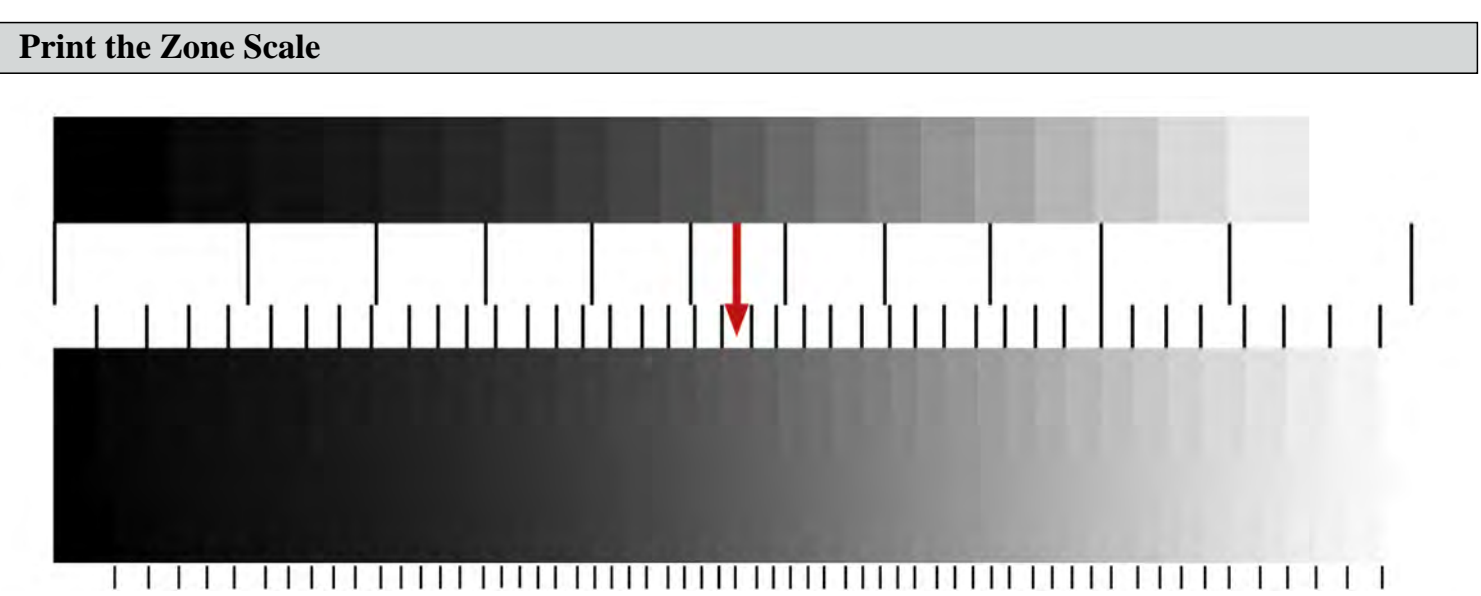

You can use variations on this simple "zone" scale to determine how values will print. Here I've built 3 step wedges (from top to bottom)– 21 steps (5% increments), 41 steps (2.5% increments) and a 61 step wedge (roughly 1.5% increments, though its not completely even across the scale.) The "tick marks" just under the top

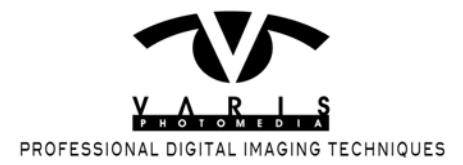

"steps" show where the 11 zones would fall. The next set of "tick marks" show the divisions between the 41 steps and finally, the "ticks" at the very bottom show the divisions between the 61 steps. Convert this to RGB and print. Then look at the print to determine where you loose separation between values. This is especially helpful in visualizing how shadow values get compressed in a print. You may find that you don't get any separation of values below a level of 15 on certain papers but others will give you separate "steps" down to a level of 5.

#### **Use LAB Numbers to Read Zones**

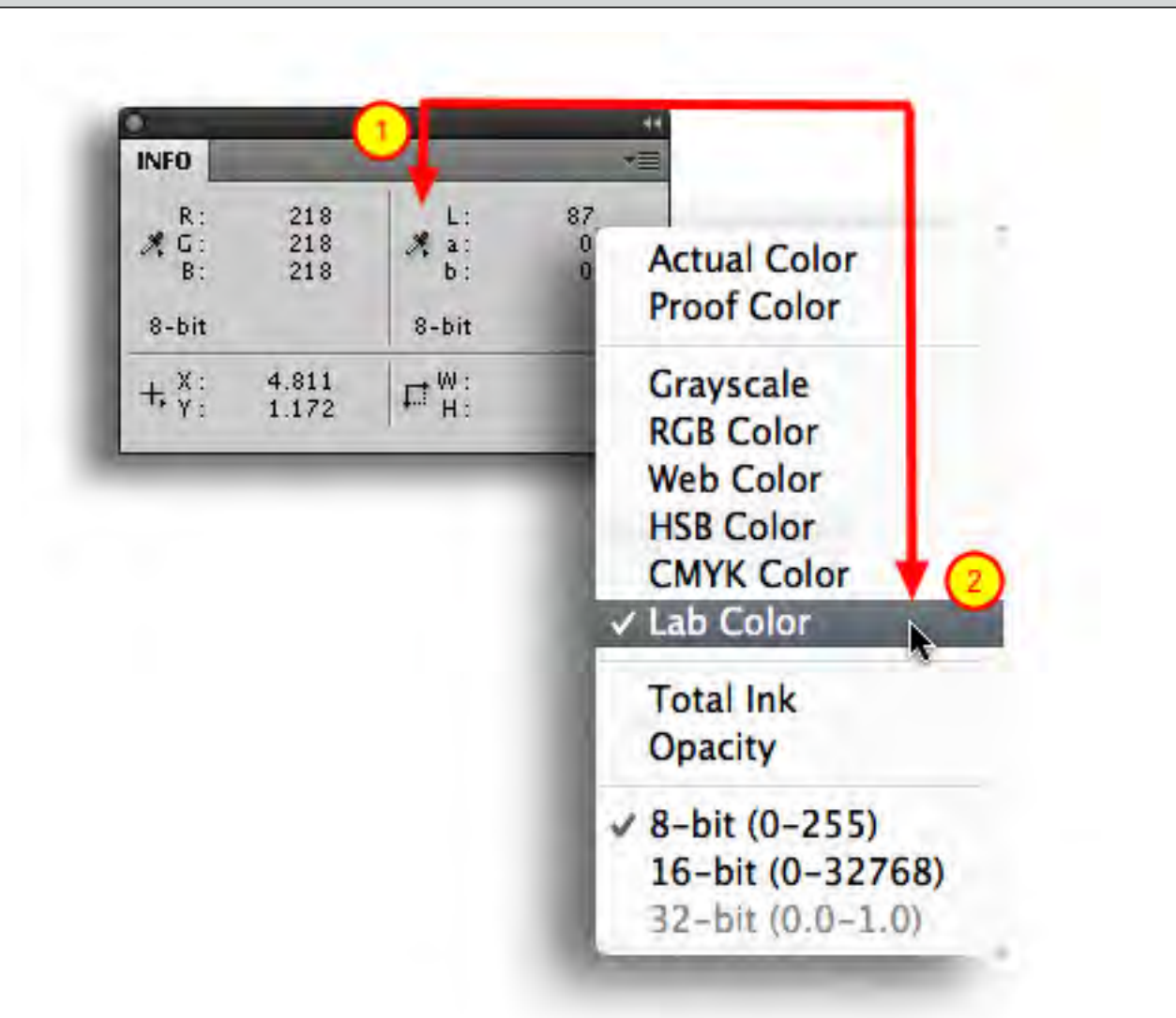

The whole point of the "Zone System" is to develop a way to pre-visualize how an image will print. Keep your "printed" zone scale in hand and you can easily identify values in an image file using LAB color readouts in the Info palette. Just set up the Second Color Readout to LAB in the Info Palette Options or use the little eyedropper

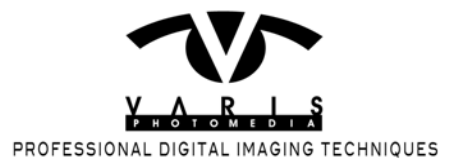

(1) drop down in the Info Palette itself and select Lab Color there (2) Now when you read a particular color value you can check the "L" value to come up with a "zone" equivalent. Here an 87% value would be closest to 90% or zone IX  $(9)$ 

#### **Visualize the Zones in an Image**

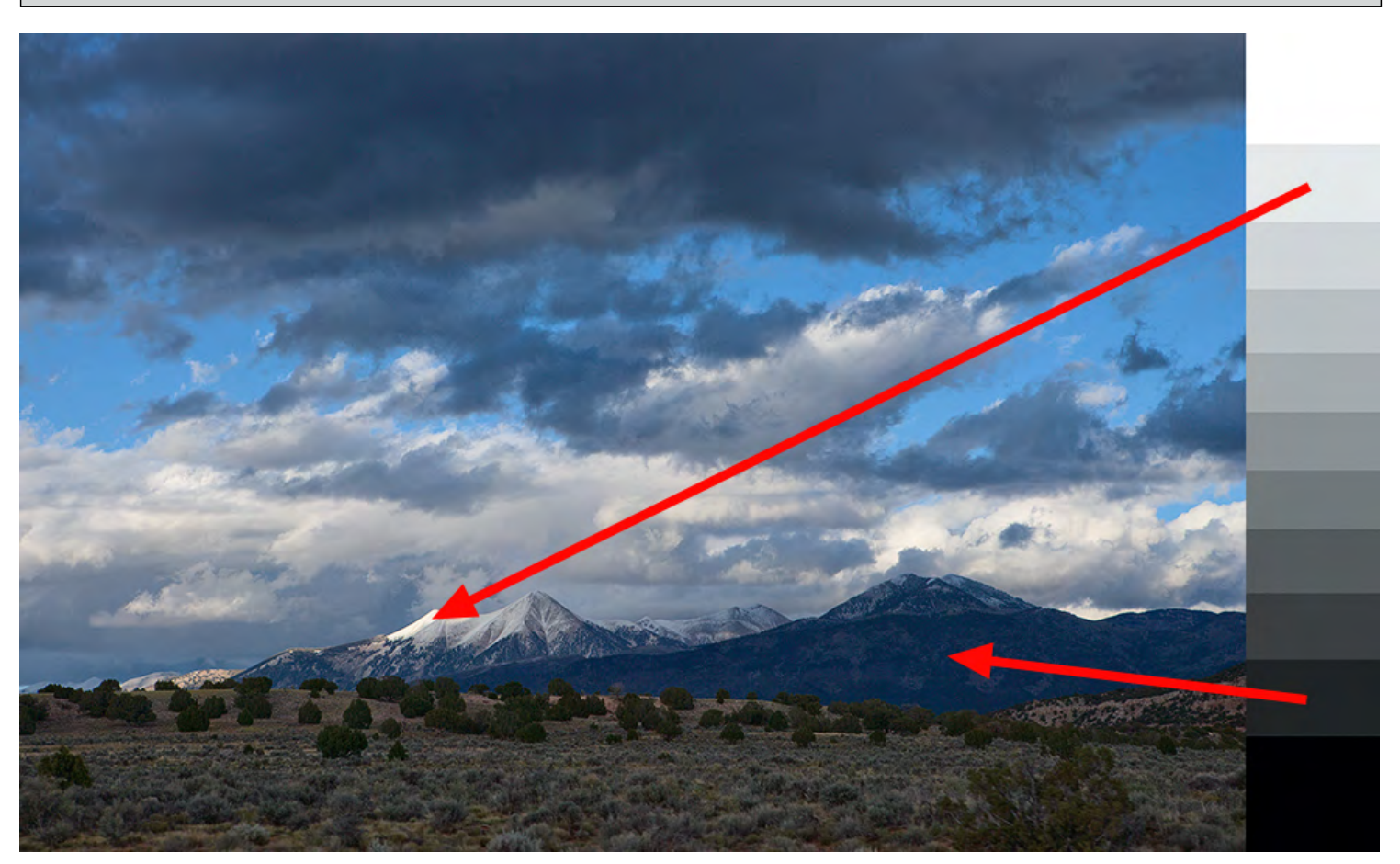

When we are trying to pre-visualize a digital capture we want to identify how a given exposure will render as a value in a print. By exposing a scene appropriately we can keep values within range so that we can easily manipulate the contrast to enhance the image for a print. This image is represented here in a linear RAW state – zero slider settings in ACR & Lightroom with a linear curve. It is as close to a 1:1 representation of what the camera chip captured as possible. If we place a zone scale next to it, we can see what values inside the image correspond to which zone in the scale. The dark mountains in the foreground (reading L=13) are closest to zone I and the snow covered mountain peak (reading L=91) is closest to a zone IX. Everything in the image falls within these extremes and that gives us plenty of room to adjust the final image in Photoshop.

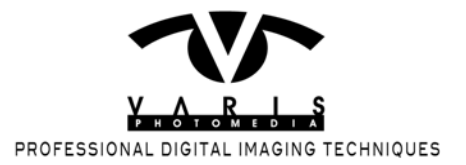

## **Adjust Final Image in Photoshop**

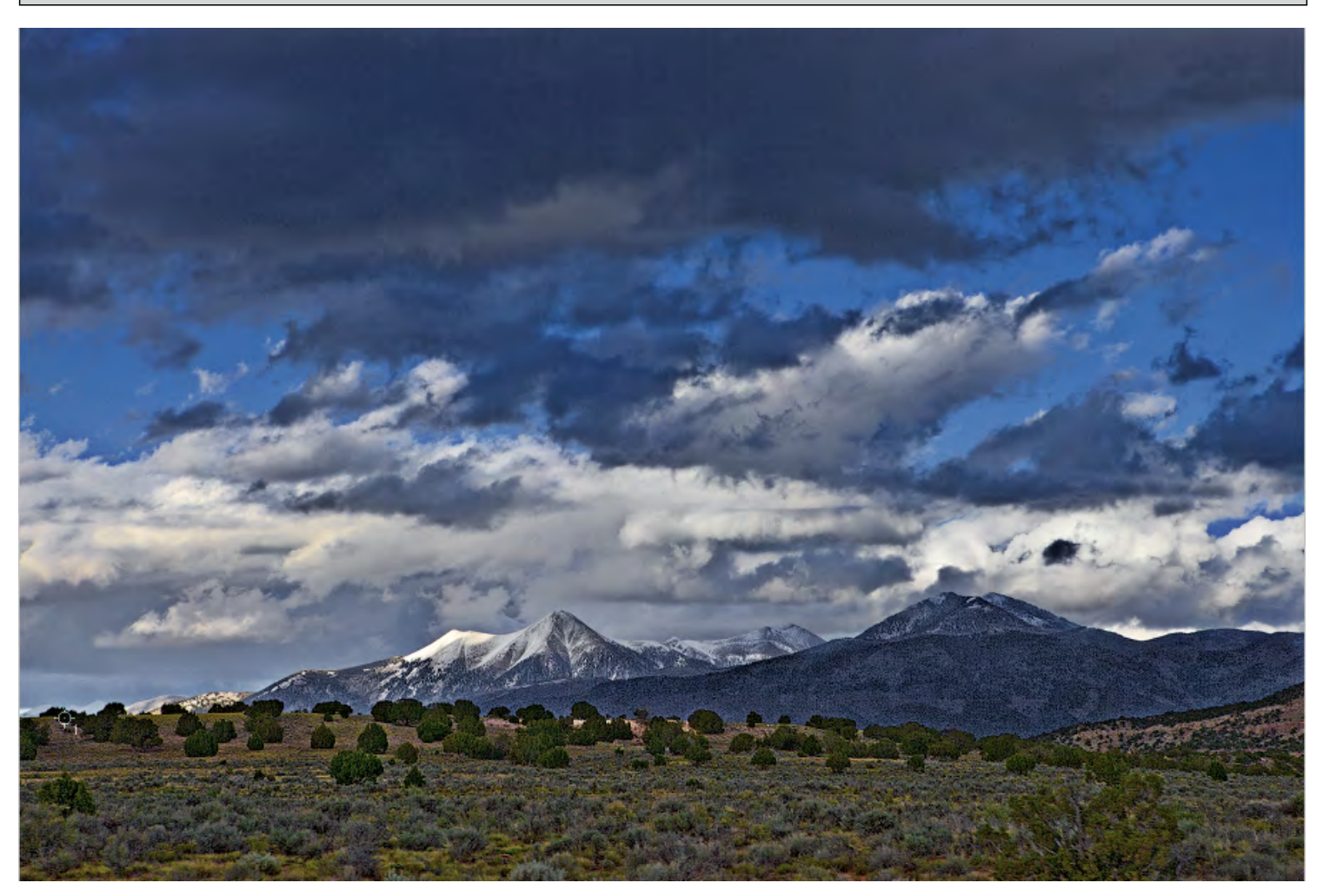

As long as important tones are not darker than zone I (around a level of 33 in Adboe RGB) and not lighter than zone IX (225 in Adobe RGB) a lot can be done to enhance the contrast and rendering of detail without heroic efforts. Old timers will notice that the recommendations of zone I and zone IX are outside the more conservative recommendations of the traditional Zone System of zone II and Zone VIII. This is due to the nature of the linear response to light of the CCD or CMOS chip vs the d-log-e curve response of film. This **seems** to imply that digital capture is somewhat more forgiving. However, this is not the case!

What is less obvious in all this is that the actual dynamic range of the capture is not much different than what is possible with film. Our linear zone scale does not progress in 1-stop increments so we cannot necessarily establish a one-to-one correspondence between zone values and f-stops of exposure. The linear steps of the digital zone scale show more separation of values near the end points so that it appears that we can resolve detail down to zone I and up to zone IX but the digital zone I is lighter than the traditional zone I and its zone IX is darker as well. The response curve of film has a toe and shoulder region where changes in exposure are seriously compressed so that

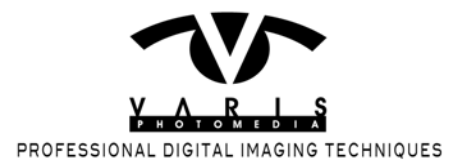

shadow and highlight values are very close together. The useful region is in the middle of the response curve which progresses in a more linear fashion. Digital image sensors have a more strictly linear response such that value changes are more equally spaced but, at the ends of the "curve" they just fall off the cliff – values will "clip" rapidly to white or black rather than tapper off gradually. This is especially noticeable in the highlights and we are always admonished to avoid overexposing digital captures because of this. Unfortunately, that is only half the picture. In practice it may seem like we have more room on the shadow side of things but actually the "noise floor' of the image sensor becomes a serious threshold beyond which no real image detail is possible - result: digital capture is not any more forgiving that film capture - its just different in its value distribution. Because diigitally captured values are more evenly spaced, digitally captured image files will respond better to more agressive image adjustments but the actual dynamic range of the capture is not that different.

Film based photography is able to capture useful image information within a 6-stop range under ideal conditions and most would argue that real "printable" information really falls within a 4-5 stop range. A lot has to do with the printing technology utilized but, for the most part this **same limitation applies to digital capture**. "Wait a minute..." I can already hear some of you mutterng "What about that 11-stop range that everyone says is possible with digital." Well... I don't know how the engineers came up with those measurements but this seems to be more theory than reality. My experience suggests that the best we can hope for without special techniques (highlight recovery, HDR, etc...) is 6 stops of useable info and more conservatively only 5 stops with digital capture.

To prove this for yourself do the following test:

First shoot a series of exposures of a test target...

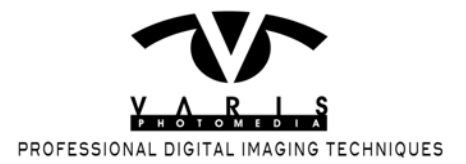

#### **Shoot a test target**

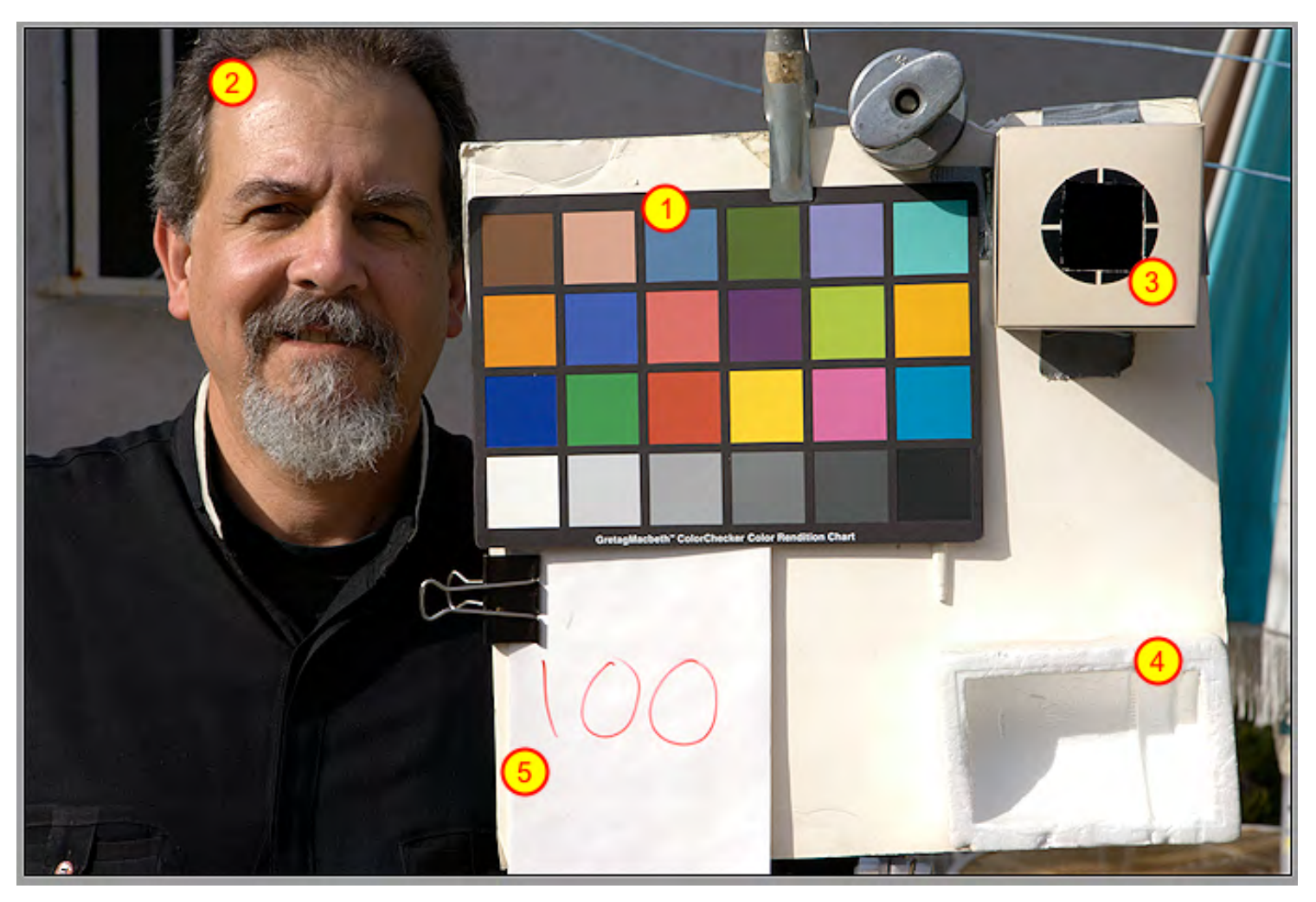

An ideal target will have a number of features that extend its usefulness beyond just determining an ideal exposure index and dynamic range – the target pictured here is my personal setup and I use it for color calibration as well. I'll cover color calibration in the next article. $(1)$  First we have to have a standard color reference – here I'm using a GretagMacbeth 24 patch ColorChecker (Munsel Chart). (2) Since skin tone is such a problematic color it is almost mandatory that you have a human subject. I shoot my target with the self timer set to 10 second delay so that I can get into the shot  $-$  I can never seem to find a willing model when I'm ready to shot a test. (3) I like to have a light trap to use for a black reference – this can be a simple box with a smaller hole cut in the lid, lined with black velvet. (4) Some kind of diffused white reference is also good but not essential – here I use a piece of styrofoam lens packaging material. (5) You will need to write down the exposure or ISO reference for the exposure for that frame. What this means is you write down what the expected ISO would be if this particular exposure is ideal. For example, using the sunny 16 rule, outdoors in direct sunlight the ISO will be the the shutter speed at  $f16 - in$  my shot here its ISO  $100 = f16@1/100$ .

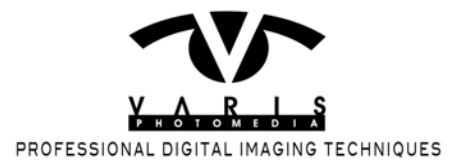

The general procedure is to shoot a range of exposures of a known target value and then pick the exposure that gives you the closest value match to the target. So, set up your test target and shoot a series of exposures bracketing up and down from the expected ISO of your camera. Of course, you'll have to set your camera on manual mode and change the exposure manually for each sucessive shot...

#### **Shoot a series of exposures**

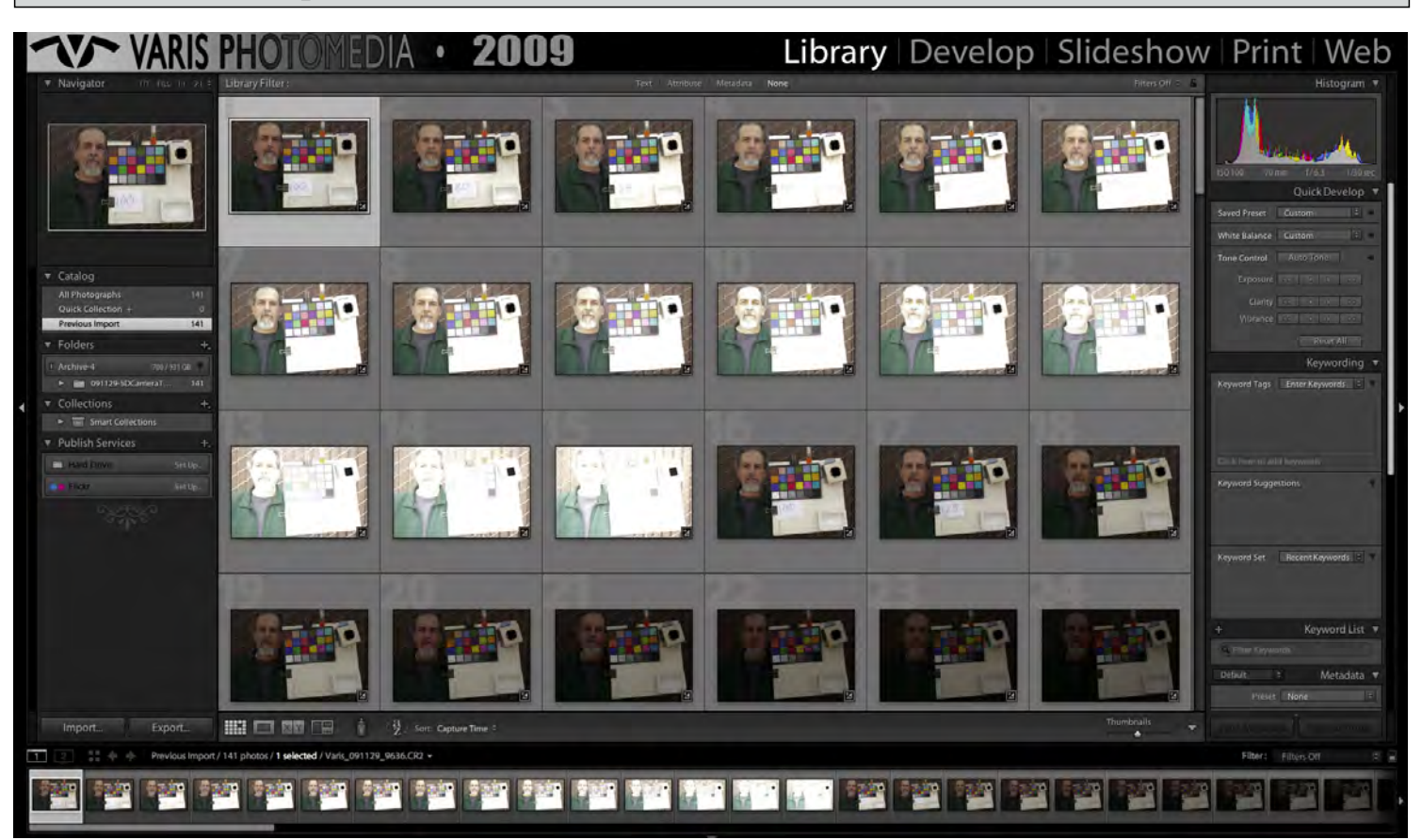

Change your exposure by 1/3 stop, if you have that option with your camera – that is the way the ISO exposure index is set up to change so each exposure would represent sucessive ISO changes.(25, 32, 40, 50, 64, 80, 100, etc...) You can do this test shooting with Jpegs but, if you're interested in the absolute best quality captures, shooting RAW is the way to go. Make sure you shoot a very wide bracket. Once you bring these captures into your raw processor of choice you can begin the seach for the ideal exposure and determine the actual ISO setting for your camera/lens/processor system. I prefer Lightroom as my RAW processing sytem and Adobe products in general but you can do this test using any software you like. Adobe RAW processing software (Lightroom or ACR) allows you to set up zero slider settings for a true baseline test – you have to change the default settings which give you a +50 brightness slider setting! Going to zero sliders gives us, as close as possible, an unaltered take on what the camera captured. Once you've brought the images in, do a white balance by clicking on the light gray patch with the White Balance Tool (eyedropper). The image will look very flat and that may bias your

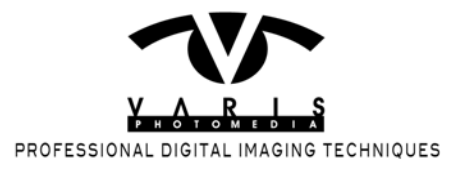

judgement of the exposure so it is best to use numerical feedback by moving the cursor into the image over the mid-gray patch in the target (in the ColorCHecker here its the 3rd patch from the right in the gray patches at the bottom row).

### **Evaluate for ideal exposure**

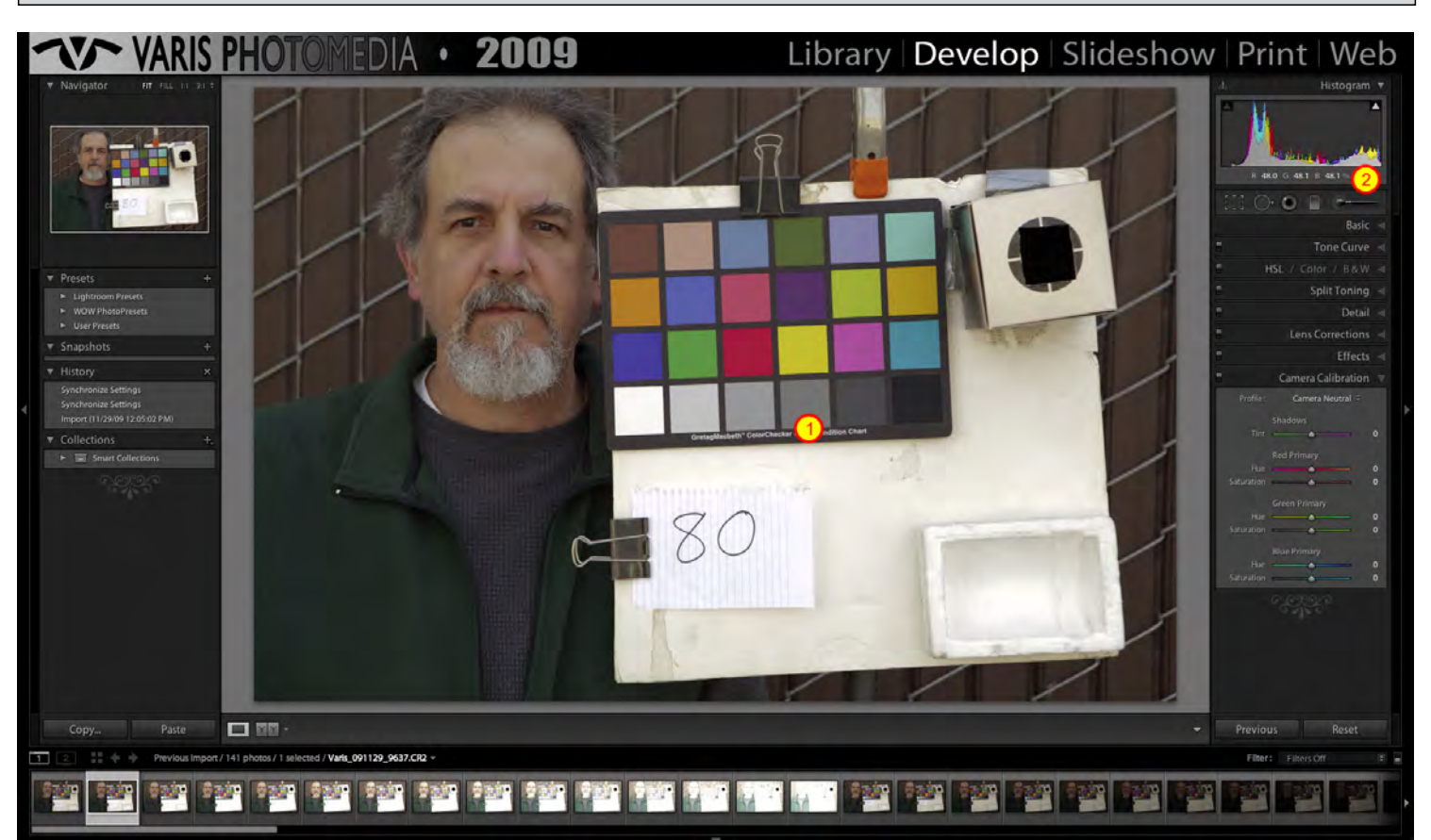

This example shows a recent test I shot with a Canon 5D mkII as it looks in Lightroom. I started my exposure bracket at the ISO 100 exposure based on a reading from the mid-gray patch (3rd from the right)**(1)** -- **QUICK NOTE:** GretagMacbeth rates this patch as 18% gray which gives it an L value (in LAB) of 51% - thats not quite 50% gray! Light meters are calibrated to an ANSI standard of 12.3% gray (closer to a real 50%) - the difference is roughly 1/2 ƒstop so, ideally, you'd need to open up 1/2 stop from the meter reading taken from this patch to arrive at the correct exposure. -- This assumes that you can use a spot meter to acurately read the small patch. Alternately, you can use a hand held incident meter and base the exposure off the reading taken at the subject. Don't own a hand held meter? You can use your camera meter – move in close and fill the frame with the ColorChecker chart and base your exposure on that (not ideal but it should mimic the way you will be using your camera on a day to day basis so it should be valid for your purposes).

In Lightroom you'll be looking for the exposure that gets you closest to a reading of 51% in the RGB readout

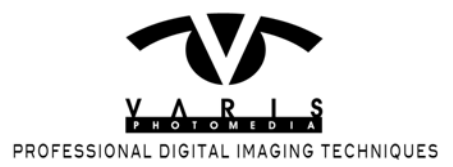

under the histogram display.**(2)** However, you have to watch out for white clipping so you also need to check the white patch - make sure it does not read higher than 90%. Most of the time this involves some compromise - in this example I could not use the next lighter exposure which gave me a reading of 51.5% becaue it pushed the white patch to 97%. I settled for this exposure which gave me a reading of 48% for the gray patch and 87.5% for the white patch.

This test shows me that, in these lighting conditions of open shade (6000-6500 kelvin color temperature) with my meter/camera/lens and a camera setting of ISO 100, I have to open up 1/3 ƒ-stop to get the ideal exposure. If you do a test like this for yourself you may find that you have to open up as much as 1 full ƒ-stop. The response of the camera is likely to be different under different lighting. I often find that I have to open up much more for tungsten light – the chip just doesn't respond as well to that color temperature.

Remember – everything is interrelated. The test is only valid for that one camera-meter-software system, The lens is also a factor so be careful if you use lenses from different manufacturers!

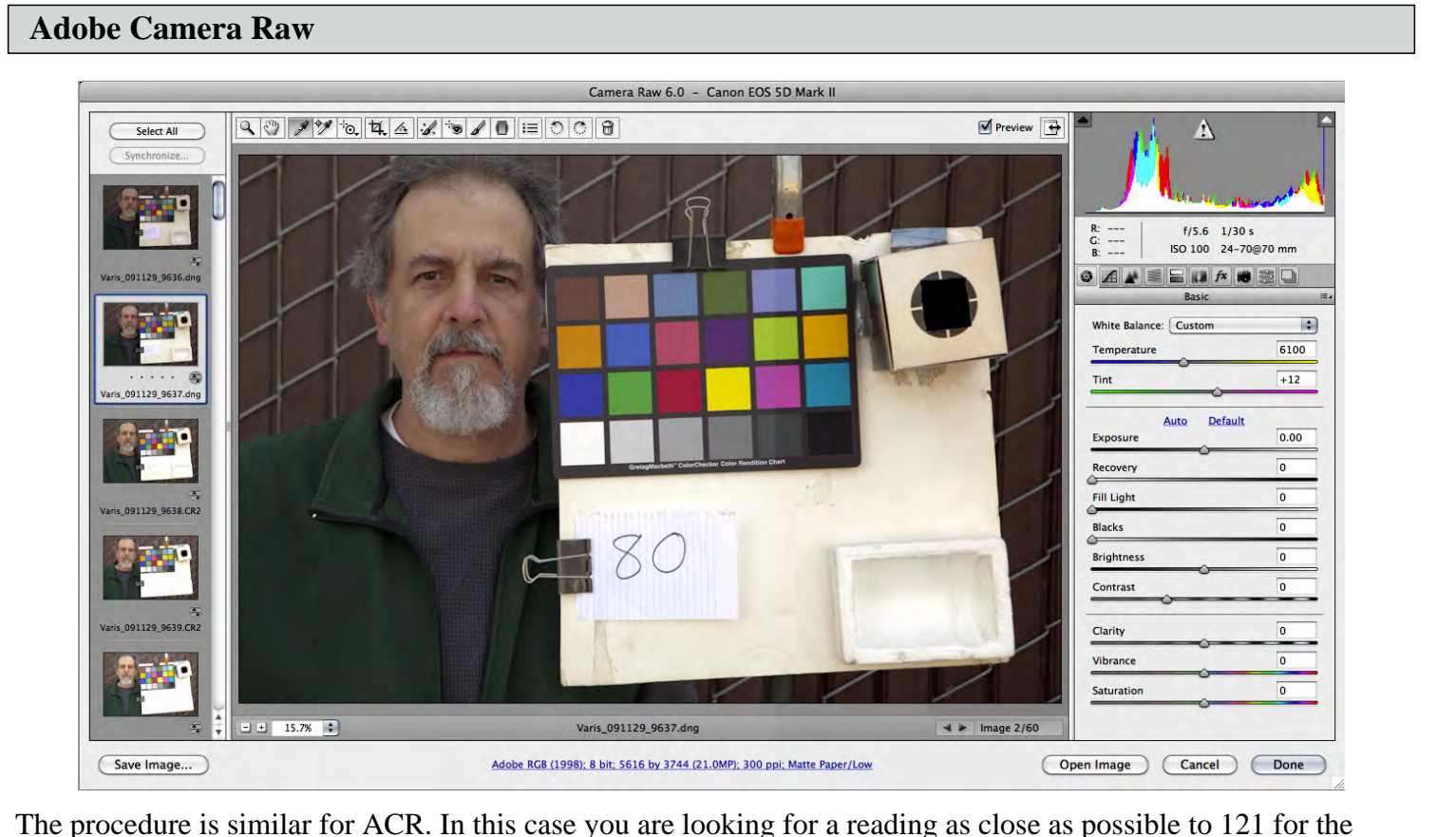

mid gray patch (the RGB equivalent for the L=51% of 18% gray) - make sure the white patch doesn't read higher

than 245!

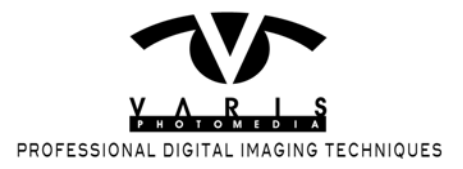

Once you have found the ideal exposure and thus identified your true ISO its time to discover the dynamic range of your camera.

# **FInd the white point limit**

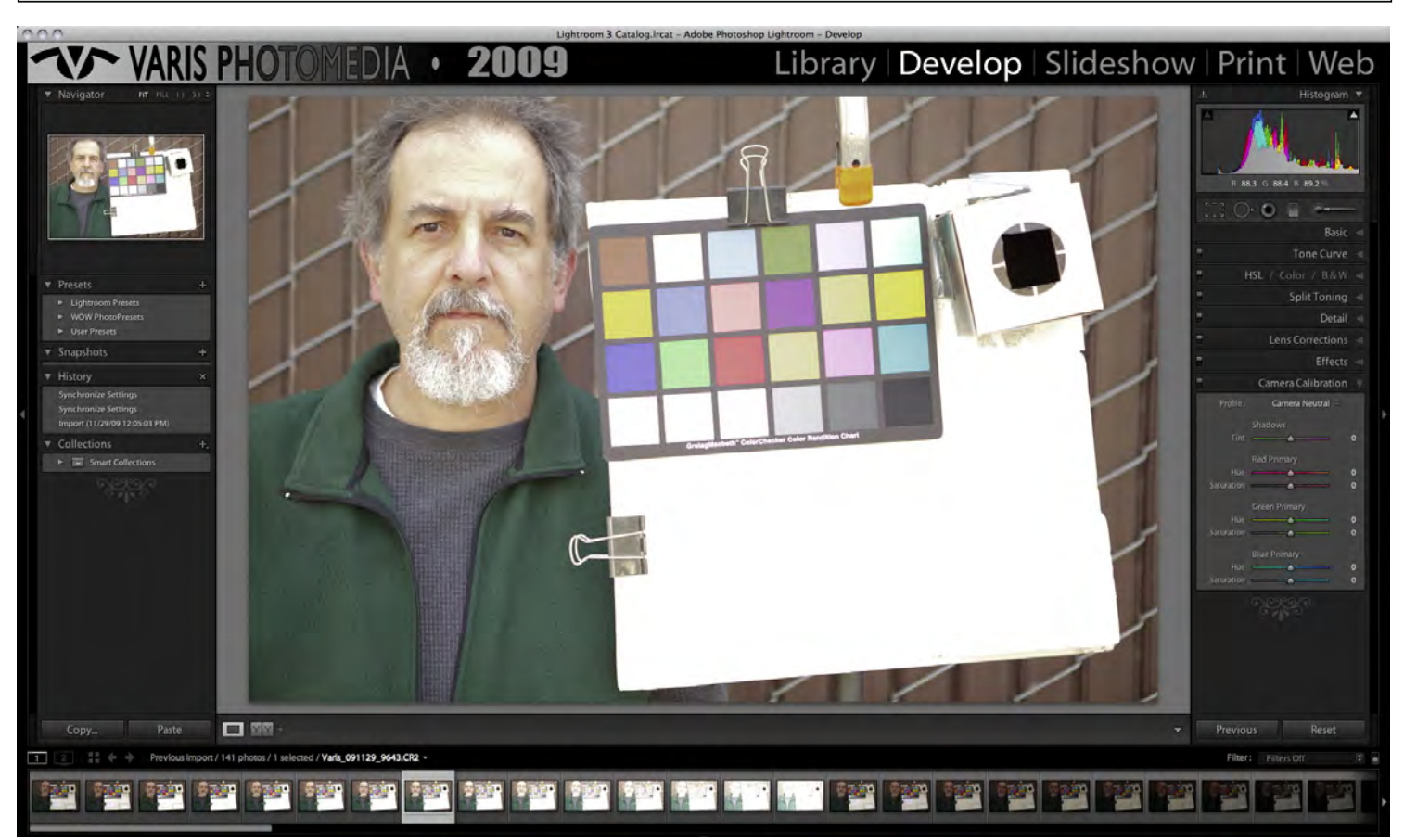

Look at the lighter exposures and find the exposure that renders the mid gray patch at zone IX - in Lightroom you'd look for a reading close to 90%. For my camera, if I open up 2 ƒ-stops from normal I get a reading of 89%. Open up one more third and I'm pushing 99% – basically clipped!

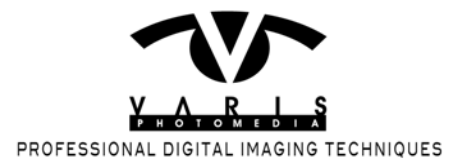

## **Extra Credit - find clipping with recovery slider**

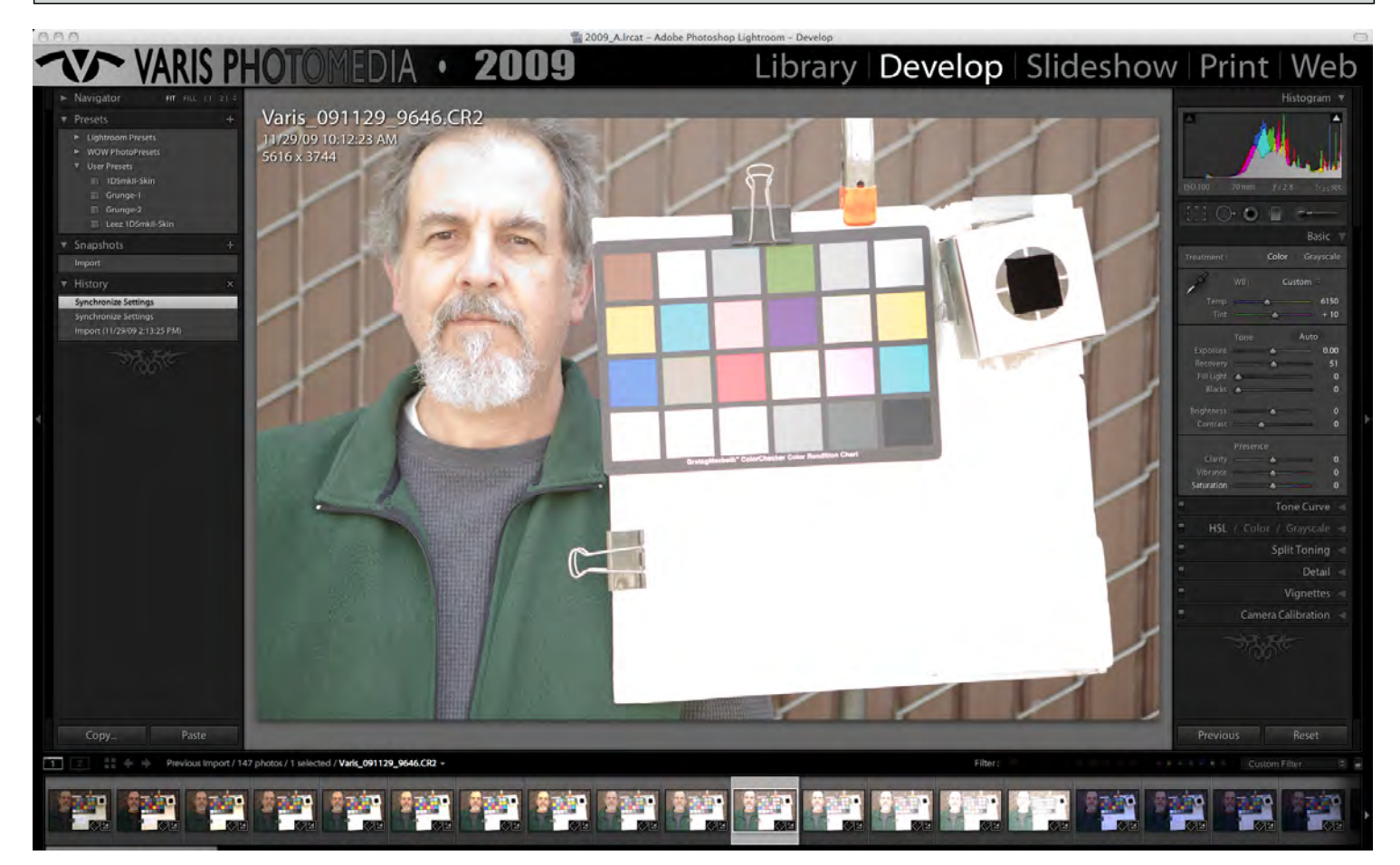

I've found that, with my 5D mkII I can extend the range one more stop by setting the recovery slider at 50% As far as propper exposure, however, this is not something to rely on. Its just good to know that in an emergency I can recover a bit from overexposure. So, bottom line, I can safely place a highlight at Zone IX by overexposing 2 stops from the meter, Now we need to find the clipping point for the shadow end...

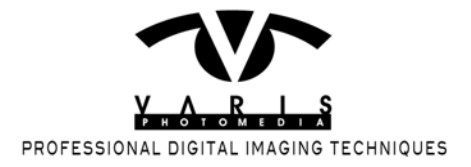

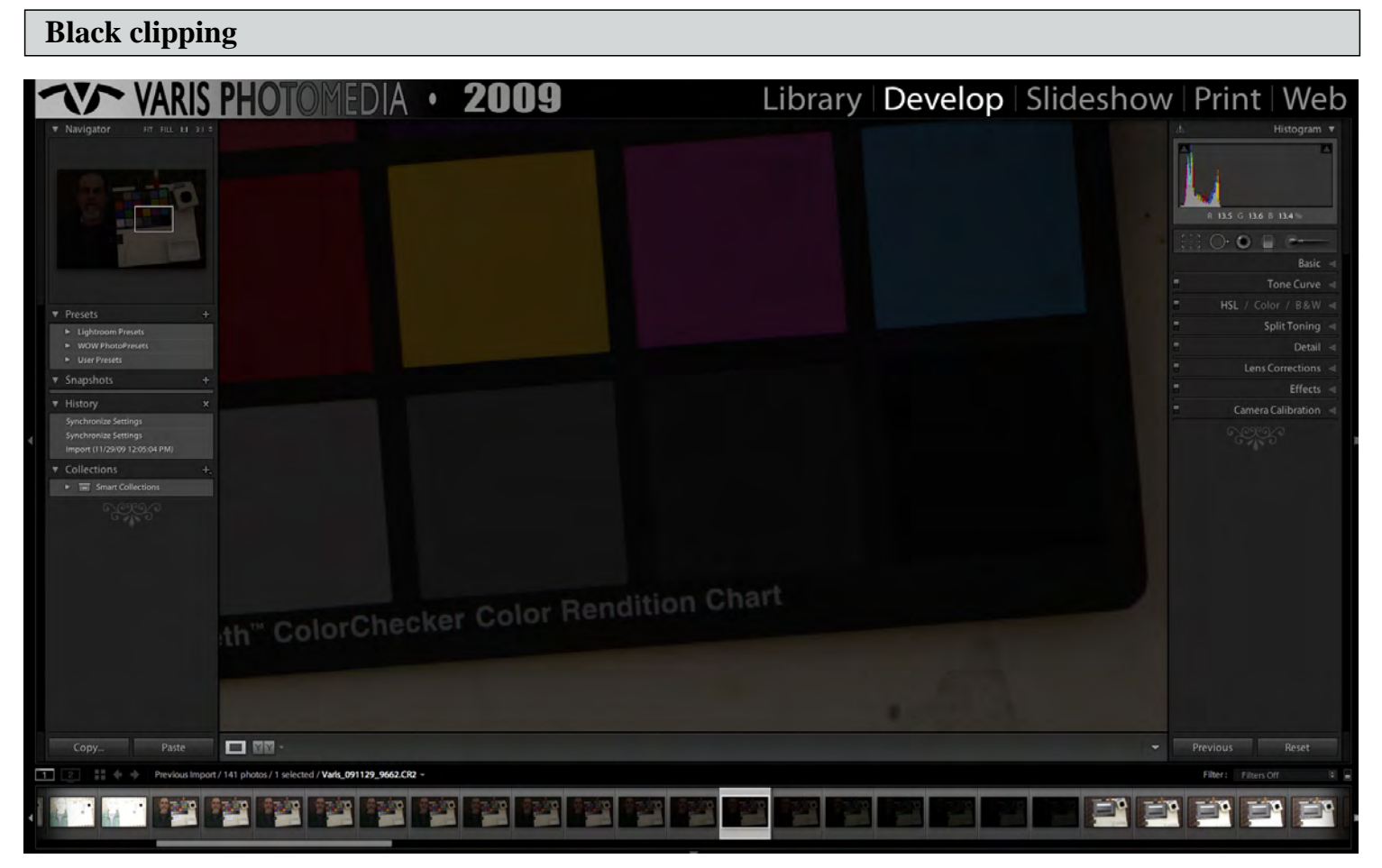

This is a little trickier. Ideally you want to find the reading closest to 10% in Lightroom or 33 RGB in ACR but the concern here is the level of noise. I always check this with no noise reduction in the processor to get a true fix on useable detail. It may be hard to see in the screen shot here but this patch reads 13% and I have a noticeable but realatively smooth sprinkling of noise in the gray patch with just slightly higher amount of noise in the darker patches and surounding frame. This is MY limit - any lower and I get unuseable noise that will break up any useful detail. This comes at 4 ƒ-stops under my base exposure for this camera! So,between highlight and shadow, I have 6 ƒ-stops of useable dynamic range with this camera!

Its easy to see why camera manufacturers tend to rate their ISOs higher than what this test would indicate is ideal. There is typically more headroom on the shadow side than the highlight side. Remember, however, that the best, cleanest image data is to be had in the value range above 50%, We have a tremdous amount of control post capture for shaping the value structure of the image and assuming we haven't clipped any important values to white, its much easier to make the image darker. Adjusting an underexposed image lighter will run the risk of enhancing whatever noise is already present in the low vaues.

Digital capture has its own unique set of ideosyncracies and its only by testing the limits that we can uncover

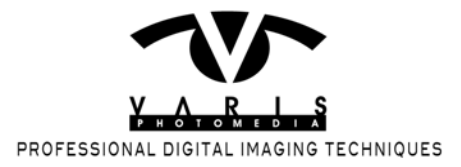

these features and hopefully take advantage of this knowledge. My next article in the series will look at how this info can be applied in practice and develop more refined metering procedures to arrive at better digital exposures.